# NuVision

TM101W535L Quick Start Guide

For complete Instructions, visit www.nuvision.com

### **Customer Service**

NuVision Customer Service Phone: (800) 890-1288

Hours: 8:30am to 5:30pm PST M-F

Email: cs@nuvision.com

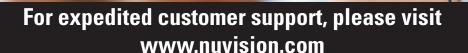

### Introduction

Thank you for purchasing the NuVision TM101W535L 10.1" Windows 8.1 PC tablet. It features a vibrant 1280 x 800 IPS display and utilizes touch technology to make your personal computing and rich media content experience fast, seamless and immersive. The tablet is the perfect companion for accomplishing everyday tasks, enhancing productivity on the go, playing video games, Xbox Music and Video, taking photos, and surfing the web.

When it's time to work, the TM101W535L comes with Microsoft Office 365 Personal which includes Word, Excel, Outlook, PowerPoint, OneNote, Access, and Publisher. In addition you'll find Bluetooth connectivity, a memory card slot for up to an additional 64GB of storage, dual cameras, and a specially designed magnetic hinge, that attaches and secures the 2-in-1 tablet and keyboard together enabling quick and easy docking. Using finger gestures you can swipe down from the top side, up from the bottom edge, or inward from the left and right edges of the display to navigate the Tablet.

The following information will help you get the most out of your tablet.

## **Features & Package Contents**

#### TM101W535L Tablet

- 10.1" 1280 x 800 IPS HD Touch Screen - Intel® Atom™ Processor - Windows 8.1 OS - 32GB Internal Storage; 2GB RAM - 2.0MP Front and Rear Cameras - Bluetooth/ WiFi 802.11b/g/n - Micro USB - TF Memory Card Slot (Up to 64GB Additional Storage)

- Office 365 Personal Included

### **AC Adapter**

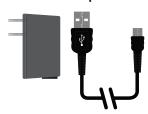

### **Transfer Cable**

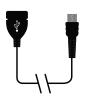

### **Important Safety Instructions**

Please read the following instructions and notices before using your tablet.

- 1. Avoid using in extremely hot, cold, dusty, damp or wet environments.
- 2. Excessive use of earphones at high volume may lead to hearing impairment. Limit earphone usage, and adjust the volume to a moderate level only. Do not use the tablet while walking or driving.
- 3. Do not suddenly disconnect the tablet when formatting, uploading or downloading data. This may lead to program errors (e.g. system of screen "freezing".)
- 4. If the AC adapter, AC cord or provided cables become damaged in any way, stop using them immediately. Failure to do so may cause the tablet to malfunction, or corrupt files and/or memory.
- 5. Dismantling the tablet will void the manufacturer's warranty and may present the risk of hazard. If you are experiencing problems, review the Troubleshooting section of this manual or call Customer Support.
- 6. Warning: This product may contain a chemical known to the State of California to cause cancer, birth defects, or other reproductive harm.
- 7. Improper use of the battery may result in explosion. Review the Battery Care section in this manual to charge the tablet battery safely.
- 8. The touch screen is made of glass. Avoid dropping or forcibly placing the tablet onto a hard surface.
  - Do not use alcohol, thinner or benzene to clean the surface of the tablet. This may damage the screen or internal electronic components and void warranty.
- 9. Do not use over-loaded, non-standard power sources or any power cable that does not come with your device.
- 10. Tablet functions, hardware, software and warranty information may be revised by the manufacturer or their respective owners, and are subject to change without notice.

### **Tablet Overview**

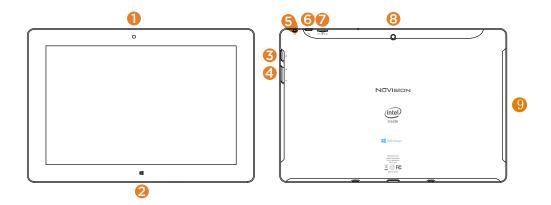

- 1. Camera: Built in 2.0MP front camera to take HD photos or videos.
- 2. Window: Press to return to Home/Start Menu.
- **3. Power:** Press and hold for 3 seconds to turn on the tablet. Press momentarily to enter Sleep mode. This will turn off display and save battery life. Press and hold to turn off.
- 4. Volume- / Volume +: Decrease or increase volume level for speakers or headphones.
- Headphone: Insert headphones for private listening or connect with amplified speakers.
- 6. Micro USB Port: Connect to PC or external flash drives.
- 7. Micro TF Memory Card Slot (Remove White Cover Plate): The built-in storage card reader slot supports an optional TF memory card for additional storage.
- 8. Camera: Built in 2.0MP rear camera to take HD photos or 720p videos.
- **D. Loudspeakers:** Built in audio speakers to listen to music, podcasts, etc., without headphones.

### **Connecting the Tablet and Keyboard**

Your tablet features a specially designed magnetic hinge that attaches and secures the tablet and keyboard together, enabling quick and easy docking.

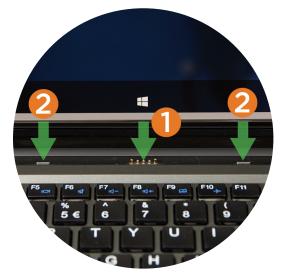

#### 1. Dock Port

Connect the 5-pin magnetic dock port to support the keyboard, touchscreen and USB functions.

#### 2. Hinge Tabs

Align and insert tabs into their respective holds to attach the tablet.

#### **Undocking the Tablet**

Firmly grasp the tablet and secure the keyboard at the same time, then gently pull out the tablet.

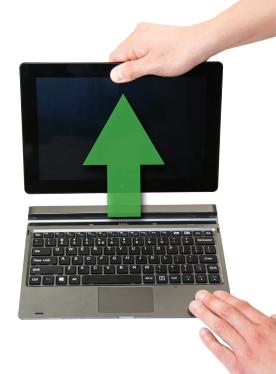

## **Charging the Battery**

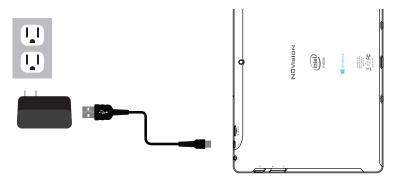

Connect the power adapter to a wall outlet, then to the Tablet as shown. It is recommended to fully charge the battery before first use. A battery status indicator appears in the lower left corner. Tap the battery icon to view percentage of remaining power.

**NOTE**: It is normal for the tablet to feel warm while recharging and during use. REMEMBER: Actual play times will vary depending on display settings, apps that remain open, and your internet usage.

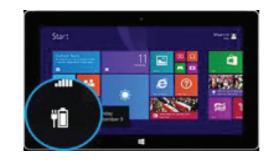

### **Battery Care**

**Operating temperature**: Your Tablet is designed to work between 32°F and 95°F (or 0°C to 35°C). Lithium-ion batteries are sensitive to higher temperatures. Keep your Tablet out of direct sun light and don't leave it in a closed environment susceptible to extreme temperatures.

**Recharge anytime**: You can recharge the internal battery at any time. However, we recommend discharging the battery down to 10% or lower level at least once each month before you recharge it.

## **Starting your Tablet**

### Power On/Off/Standby Mode

**ON**: Press and hold the side POWER <sup>()</sup> button on the side for about 3 seconds until the logo screen appears, then release.

**OFF**: Press and hold the side POWER <sup>()</sup> button until the POWER OFF window appears, then slide down to turn off.

**STANDBY MODE**: While the Tablet is on, press the side POWER button quickly to power off the display only. The Tablet will enter a sleep mode which minimizes some of the battery functions (turn off completely to avoid unnecessary battery drainage).

Press the POWER button quickly to wake from sleep mode so that you can use the Tablet immediately.

**NOTE**: Another way to access Power, Shut Down, or Update and Restart is to swipe left from the right edge of the screen and tap SETTINGS.

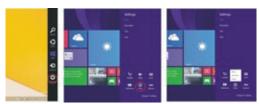

### First time Setup

Setup runs the first time you power on your Tablet. During setup you'll choose a language, color scheme, and name, all of which can be change at a later time.

### **User and Password Setup**

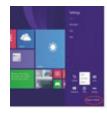

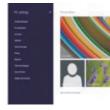

Swipe inward at left edge of display to call up the Charm Menu. When a password is required, you can choose one to sign in. Here's how:

1. Swipe inward from the left edge of the display to call up the Charm Menu. Open the SETTINGS charm, then tap or click **PC settings > Accounts > Sign-in** options.

2. Under Password policy, choose an item from the list:
Microsoft account: Choose a time frame or to Always require a password.
Local account: Choose a time frame, Always require a password, or Never require a password.

**NOTE**: Password policy setting may not be available if you've added a work email account to the Mail app.

## **Basic Operation**

#### Lock Screen and Start Menu

First, press the Power button. Then with your finger, swipe up on the touch screen. The Lock screen is the starting point and appears when the tablet screen is turned on. Sign in to your account by typing your password.

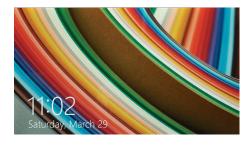

The Start Menu is the area where you open your apps, access the web, social media, and more. Tiles will display alerts, new messages, announcements, etc.

Press the Start button to launch all Apps on the Tablet. Swipe inward from the left edge of the screen to view any open apps. Swipe inward from the right edge of the screen and

access the Charm menu to search, share, view todays date & time, battery level or to access Settings.

In order to move an App from the App tray to the Home/Start Menu, touch and hold the App then drag it to the desired screen. To remove it, touch and hold the App, then drag it to the "Remove" icon at the top of the screen.

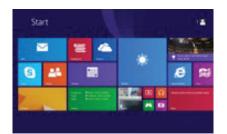

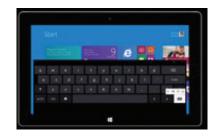

#### Create a Microsoft account

It is recommended to set up or use an existing Microsoft account for better enjoyment of Microsoft services such as Xbox, Outlook.com, OneDrive, Skype, etc. Many apps and services rely on the account to sync content and settings across devices. If you have more than one Microsoft account already, you'll need to choose one.

#### Add Other Email Accounts

Here's how to add your email accounts:

- 1. Tap or click Mail from the Start screen.
- 2. Open the Settings charm, then tap or click Accounts > Add an account.
- 3. Choose the type of account you want to add, and then follow the on-screen instructions.

l 15

### **Common Finger Gestures**

Swipe right from the left edge to access open apps.

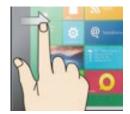

Swipe left from the right edge for Search, Share, and Settings.

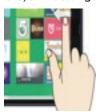

**Swipe the left edge**: Switch between open apps by swiping inward from the left edge of the screen. Each time you swipe you will switch to another app. To switch to a specific app, swipe inward from the left edge and with your finger still on the touchscreen, move it back towards the left edge. Then tap the desired app.

**Swipe the right side edge**: Swipe to the left from the right end to search, share or access settings.

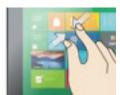

Pinch & Zoom

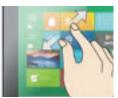

**Enlarge** 

**Pinch to Zoom**: In some apps (such as Maps, Browser, and Gallery), you can zoom in and out by placing two fingers on the screen at once, and pinching them together (to zoom out) or spread them apart (to zoom in.)

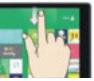

**Swipe downward** 

Swipe down from top edge and access app commands.

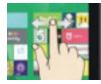

Swipe side to side

Swipe finger side to side to move an image.

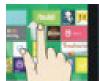

#### Swipe the bottom edge

Swipe upward from the bottom edge to choose an item on the bar of app commands.

# **Apps Menu**

To display the menu of all available apps, tap and drag your finger upward from anywhere below the Start Menu tiles until you see the Apps Menu. Tap an app name or scroll to view desired apps. To add an app to the Start Menu, tap and hold the desired app for 2 seconds. A checkmark will appear. To unpin from Start or uninstall, use the same process.

To return to the Start Menu and dismiss the Apps Menu, tap and drag your finger downward from the top of the screen.

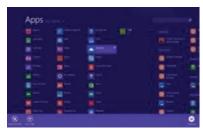

#### To Close Desktop Apps

Apps can be closed in two ways. You can close the app when finished, or you can begin using a second app and the first app will automatically close after a period of time of non-use.

To completely close an App, drag it to the bottom of the screen with your finger, and hold it there until the app flips over. View open apps and services in Task

Manager (Type Task Manager into Search to find this app).

**NOTE**: Having too many apps open at the same time will reduce the overall performance of the tablet and drain battery power more rapidly.

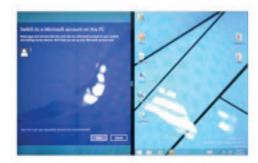

### View Apps Side by Side

To display two apps side-by-side, swipe an open app inward from the left edge, drag it and hold. Release to one side. A dual screen interface will appear to place a second application.

To change one of the apps, go to Start Menu or the Apps view and tap on an app. It will appear on top of the first two apps. Tap the left of right edge of the screen.

To undo the dual screen, tap the middle partition line and drag to the right or left edge.

### **Connecting to the Internet**

This Tablet utilizes WiFi 802.11b/g/n networks to connect with the internet so that you may access the world wide web, send emails, and download apps. (WiFi distance may be affected by your surrounding environment and WiFi router).

In order to connect to the internet, you will need the following:

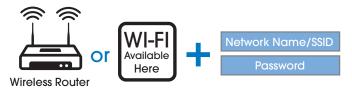

### Connect to a WiFi Network

Open the Settings charm (swipe inward from the right edge of the screen, then tap Settings). Tap the wireless network icon  $\mathbf{m}$ . Under WiFi, tap the network you wish to connect to, and then tap CONNECT. If prompted, type and enter the password.

### Disconnect from a WiFi Network

Open the Settings charm. Tap the wireless network icon all that is connected. Tap the network with connected status, then tap DISCONNECT.

### **Charm Menu Column - Search, Share, Connect, Settings**

From the right edge of the screen, swipe your finger inward to bring up the Charm Menu column.

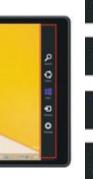

2

Search the files and application programs in the Tablet PC.

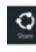

Share the program through social media, or email.

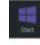

Return to the Start screen. From the start screen, you can also use this function to return the application program last opened.

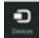

Read, write and share files, connect an external screen or printer with the device connected to the Tablet PC.

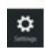

Personalize and set up the Tablet.

### Add Skype for Calls and OneDrive for Additional Storage

### **Skype and Contacts**

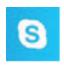

Skype: Add contacts

With Skype calls and video chat, you can stay in touch with anyone for free. Once you've added your friends, you can make Skype calls and send instant messages.

#### To get started using Skype:

- 1. On the Start screen, tap or click Skype.
- 2. Sign in with your Microsoft account and your Messenger friends will be automatically added to your existing list of contacts. If you already have a Skype account, you can merge it with your Microsoft account by following the onscreen instructions.
- 3. Add your contacts.

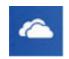

### **OneDrive Personal Cloud Storage**

OneDrive is online cloud storage that comes with your Microsoft account. When you save documents, photos, music and other files on OneDrive, they're available from any web-connected device to use or share with others.

#### Add files to your OneDrive then access them from your Tablet.

- 1. Go to the computer with the files that you want to copy to the Tablet.
- 2. Go to OneDrive.com and upload the files.
- 3. To access your files once uploaded, from the Start screen tap on OneDrive. Then navigate accordingly.

### **Using USB, Micro USB and Bluetooth Devices**

## **Using the Cameras**

#### USB flash drive or hard drive

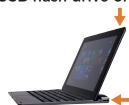

Insert a USB flash drive or external hard drive into the Tablet USB port using the included transfer cable. You can also connect using the USB port located on the right side of the keyboard case. In addition, you can add an external mouse, connect a keyboard, or other USB compatible device.

**NOTE:** The first time you plug in a USB accessory, Windows will install the necessary software for you (if applicable).

#### Add a Bluetooth device

Add or "pair" a Bluetooth compatible device with your Tablet as follows:

- 1. Power on the compatible Bluetooth device and make it discoverable.
- 2. Open the SETTINGS charm, tap Change PC Settings > PC and devices > Bluetooth.
- 3. Make sure Bluetooth is powered on, then wait while Windows searches for the device.

#### Front and Rear Cameras

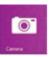

Your tablet features two 2.0MP cameras. The front-facing camera is used for Skype video chat or taking "selfies". Use the rear-facing camera to record meetings, shoot HD videos and take photos.

To take a photo or record a video, open the Camera app then tap the on-screen Photo or Video button.

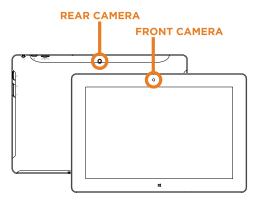

View and Edit Photos
View photos and videos you've taken with
the Camera, Photos, & OneDrive app:
Camera app: Swipe to the right to view
recent photos and videos. You can also
swipe down from the top edge of the
screen, and then tap Camera Roll.

# Photos, File Explorer, or the OneDrive app:

Go to the Pictures folder, and then to the Camera roll.

### **Using the Cameras (Cont.)**

Make automatic corrections through the Photos app. Experiment with lighting and color adjustments, effects, cropping and rotation.

- 1. Open a photo in the Camera, Photos, or the OneDrive app.
- 2. Swipe down from the top edge of the screen.
- 3. Tap Edit.
- 4. Choose auto and basic fixes, light and color adjustments, and effects.
- 5. Swipe down from the top edge to save your changes.

### **TF Memory Card Slot**

At some point you may require additional space on your tablet. Use an optional TF card to increase storage capacity with up to an additional 64GB.

## **Camera Function Guide**

From the Start Menu select the Camera tile.

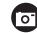

Tap to take a photograph.

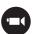

Tap to start video. Red light appears.

Tap again to stop.

Swipe finger from bottom edge of screen to access more camera features.

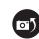

CHANGE CAMERA: Tap to switch between front and rear cameras.

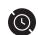

TIMER: Tap repeatedly to adjust timer interval from 3 sec. or 10 sec.

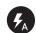

FLASH: Not supported on this device as there is no LED light feature.

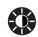

EXPOSURE: Adjust bar up / down to allow more light into the photograph or video.

Photo Editor: Swipe finger from bottom edge of screen when viewing photo.

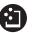

AUTO FIX: Select from various adjustments to improve your photograph.

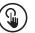

BASIC FIXES: Basic fixes include rotation, crop, straighten. No Red Eye feature.

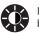

LIGHT: Light adjustments include brightness, contrast, highlights, shadow.

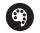

COLOR: Adjustments include temperature, tint, saturation and enhancement.

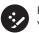

EFFECTS: Includes selective focus and vignette.

### **Windows Store**

# **Limited Warranty**

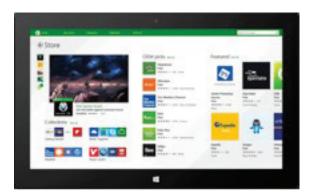

The Windows Store has all the apps you're looking for. Start searching for apps in top categories such as games, entertainment, music, sports, eBooks, News, Food & Dining, Travel and more. Many are free and premium apps are available as well.

TMAX Digital Inc warrants this NuVision product against defects in material or workmanship for a period of one (1) year from the original date of purchase. During this period, TMAX Digital Inc will replace a defective part with a new or refurbished part without a charge to you. If your unit is deemed not repairable, TMAX Digital Inc will replace the unit with a new or refurbished unit at TMAX Digital's sole discretion.

The customer is responsible for transportation cost and insurance charges (if applicable) to Corporate. It is the customer's responsibility to retain original packaging or provide like packaging in order to facilitate the warranty process. TMAX Digital Inc. will incur no liability whatsoever to provide packaging for warranty items. Should the product be damaged due to insufficient packaging, the warranty may be voided. You must receive a return authorization number (RMA #) before sending the unit in for service. Service that is provided is warranted for the duration of the original warranty or 45 days whichever is greater.

#### Your Responsibility

The above warranty is subject to the following conditions: Retain the original bill of sales to provide proof of purchase. Labor service charges for set installation, setup, adjustment of consumer controls and installation or repair of any type of antenna or cable systems are not covered by this warranty.

The warranty extends only to defects in materials or workmanship as limited above and does not extend to any other products or parts or accessories that have been lost, discarded, damaged by misuse, accident, neglect, acts of God such as lightning, voltage surges in the home, improper installation, or serial number rendered illegible. Warranty does not cover cosmetic damage.

### **Warranty (Continued)**

#### **How to Obtain Customer Support**

After following the operating instructions and reviewing the FAQ from our website www.nuvision.com, please contact Customer Support directly at (800) 890-1288. Our hours of operation are from 8:30am-to 5:30PM (PST) Monday through Friday. You will be instructed on how your claim will be processed. Have information available including date of purchase, serial number and the problem with the product. Should a problem be determined to be within the limits of the warranty you will be provided with an (RMA) authorization number and instruction. Proof of purchase must be confirmed before any warranty service can be provided. Should a claim not be covered by the limited warranty, you will be asked whether you wish to have service provided for a fee.

#### Limitations

Your LCD panel is an innovative device that is manufactured to precise tolerances with active performing pixels of at least 99.9%. As such, it is NOT a malfunction to view multiple nonperforming pixels on your screen. All warranties implied by state law are expressly limited to the duration of the limited warranty set forth above with the exception of warranties implied by state law.

#### © 2015 TMAX Digital Inc. All rights reserved.

Excel, Hotmail, Internet Explorer, Microsoft, OneNote, Outlook, PowerPoint, OneDrive, Windows, Xbox, Xbox Live, and Skype are registered trademarks of Microsoft Corporation. Bluetooth is a registered trademark of Bluetooth SIG, Inc.

This document is provided "as-is." Information and specification may change without notice.

### **Compliance Information**

#### **FCC NOTICE**

The following statement applies to all products that have received FCC approval. Applicable products wear the FCC logo, and /or an FCC ID in the format FCC ID:2AAP6M1042on the product label.

This equipment has been tested and found to comply with the limits for a Class B digital device, pursuant to Part 15 of the FCC Rules. These limits are designed to provide reasonable protection against harmful interference in a residential installation.

This equipment generates uses and can radiate radio frequency energy and, if not installed and used in accordance with the instructions, may cause harmful interference to radio communications. However, there is no guarantee that interference will not occur in a particular installation. If this equipment does cause harmful interference to radio or television reception, which can be determined by turning the equipment off and on, the user is encouraged to try to correct the interference by one or more of the following measures:

- · Reorient or relocate the receiving antenna.
- Increase the separation between the equipment and receiver.
- Connect the equipment into an outlet on a circuit different from that to which the receiver is connected.
- Consult the dealer or an experienced radio/TV technician for help.

Changes or modifications not expressly approved by the party responsible for compliance could void the user's authority to operate the equipment. The antenna(s) used for this transmitter must not be co-located or operating in conjunction with any other antenna or transmitter.

#### **Warning Statement**

This device complies with Part 15 of the FCC Rules. Operation is subject to the following two conditions:

- (1) This device may not cause harmful interference.
- (2) This device must accept any interference received, including interference that may cause undesired operation.

### **Compliance Information**

#### RF EXPOSURE INFORMATION (FCC SAR)

DEVICE MEETS THE GOVERNMENT'S REQUIREMENTS FOR EXPOSURE TO RADIO WAVES.

This device is designed and manufactured not to exceed the emission limits for exposure to radio frequency (RF) energy set by the Federal Communications Commission of the U.S. Government. The exposure standard for wireless mobile devices employs a unit of measurement known as the Specific Absorption Rate, or SAR. The SAR limit set by the FCC is 1.6W/kg. Tests for SAR are conducted using standard operating positions accepted by the FCC with the device transmitting at its highest certified power level, and the sAR is determined at the highest certified power level, the actual SAR level of the device while operating can be well below the maximum value. This is because the device is designed to operate at multiple power levels so as to use only the poser required to reach the network. In general, the closer you are to a wireless base station antenna, the lower the power output.

The highest SAR value for the device as reported to the FCC when tested for body, as described in this user guide, is 0.985 W/kg. While there may be difference between the SAR levels of various devices and at various positions, they all meet the government require-ment. The FCC has granted an Equipment

Autho-rization for this device with all reported SAR levels evaluated as in compliance with the FCC RF exposure guidelines. SAR information on this device is on file with the FCC and can be found under the Display Grant section of www.fcc.gov/oet/ ea/fccid/ after searching on FCC ID: 2AAP6M1042